## Comment retirer un accord sur une facture ?

- Connectez-vous dans Acceo Transphere
- Cliquez sur Factures Envoyées
- $\checkmark$  Effectuez une recherche pour retrouver une des factures
- Ensuite, cliquez sur le bouton Retirer Facture de l'Accord (voir imprime écran cidessous à titre d'exemple).
- Répéter l'opération pour toutes les factures sur lesquelles vous voulez retirer les Accords.

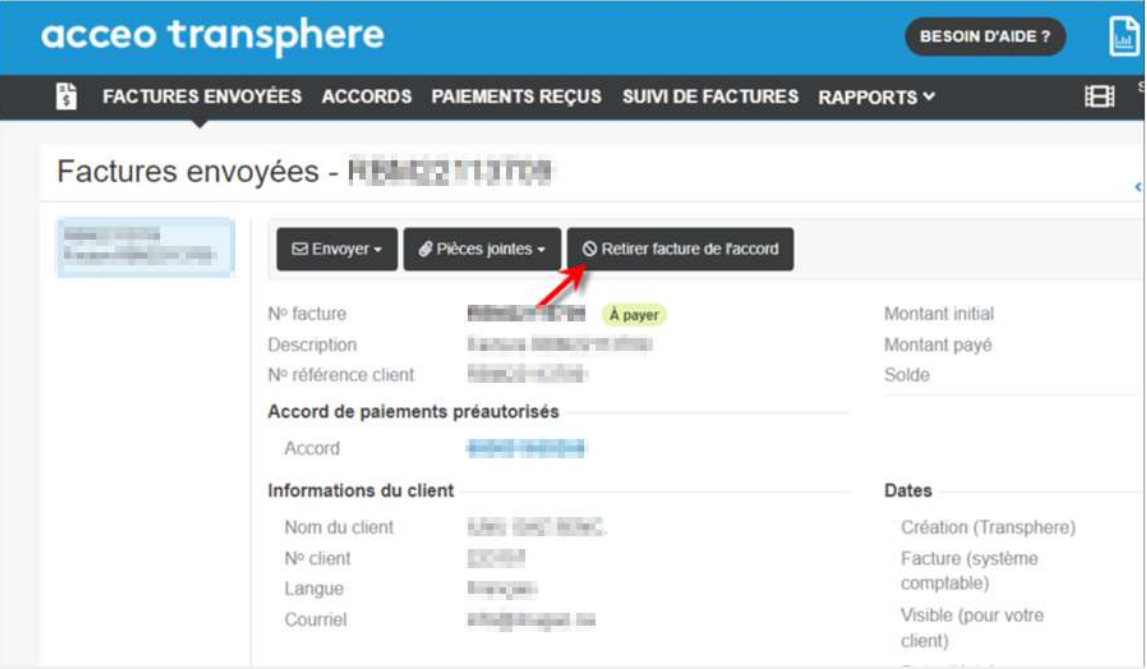